## **Today Page Overview**

The Today screen in the TimeForge Manager app presents many of the important pieces of information normally available through the browser, such as schedules, pending shift swaps, open shift swaps, bid shifts, pending requests, messages, attendance, and daily logs.

## **The Today Page in the app**

To reach the **Today** page, tap the TODAY tile:

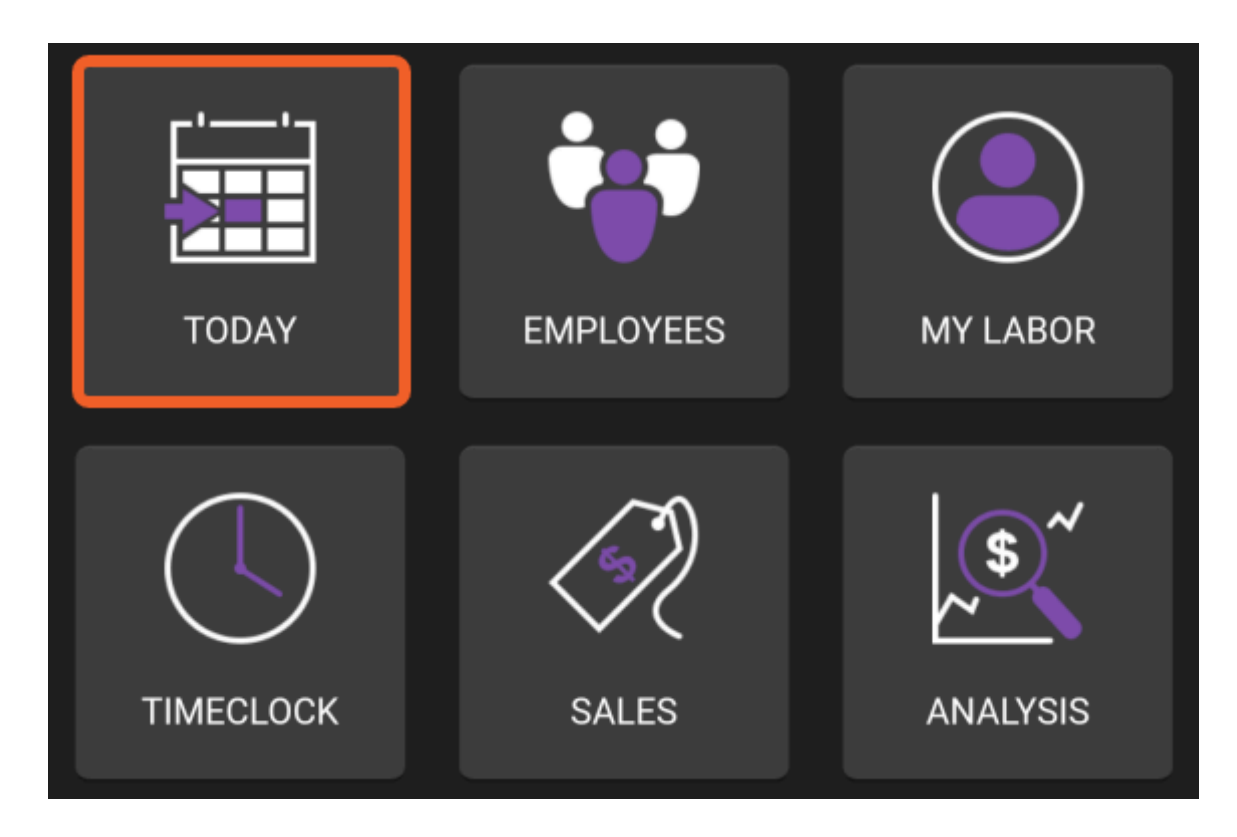

The **Today** page allows you to view:

- 1. [Who is Scheduled](https://guides.timeforge.com/a/1291131-view-add-or-edit-employee-shifts)
- 2. [Pending Shift Swaps](https://guides.timeforge.com/a/1291132-review-open-and-pending-shift-swaps)
- 3. [Open Shift Swaps](https://guides.timeforge.com/a/1291132-review-open-and-pending-shift-swaps)
- 4. [Bid Shifts](https://guides.timeforge.com/a/1291133-review-pending-bid-shifts)
- 5. [Pending Requests for availability or time off](https://guides.timeforge.com/a/1291134-review-pending-requests-and-availability)
- 6. [Messages you have received](https://guides.timeforge.com/a/1291135-read-your-messages)
- 7. [Attendance / Time punches](https://guides.timeforge.com/a/1291136-view-employee-attendance)
- 8. [Daily Log Entries](https://guides.timeforge.com/a/1291137-view-daily-log-entries)

## timeforge

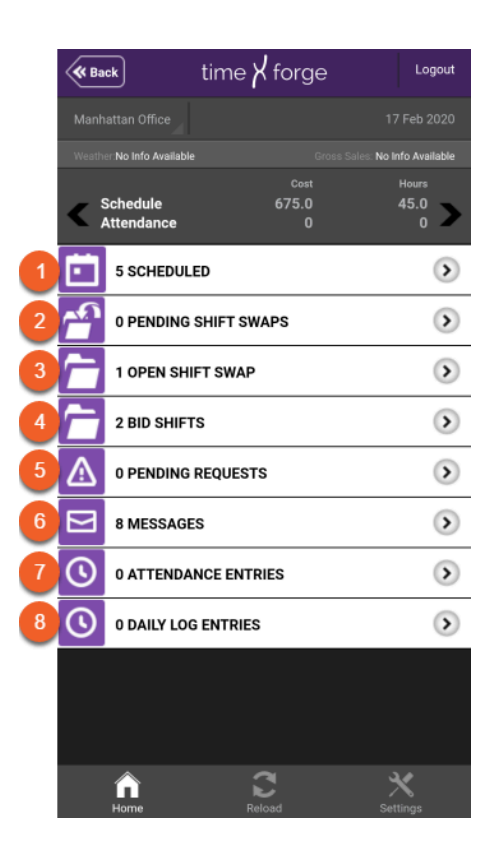

By default, the app will show the current date. To select a different day, tap on the date on the top right to bring up the slider.

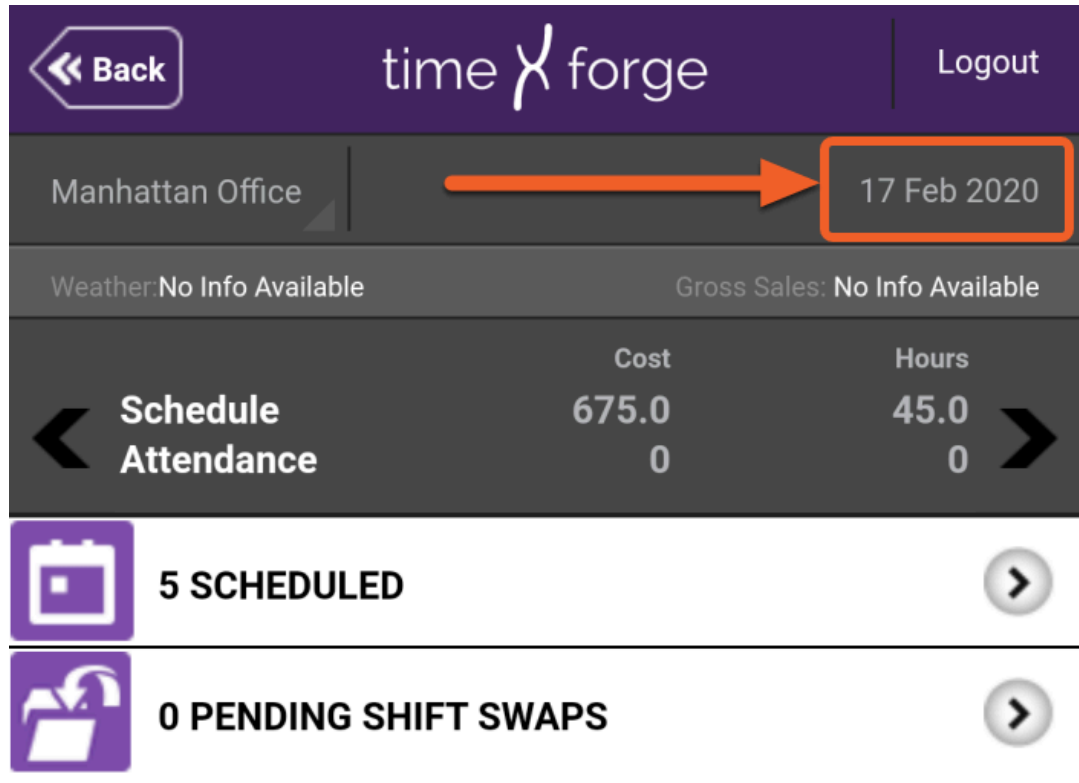

Then, use the slider to select the desired date:

## timeforge

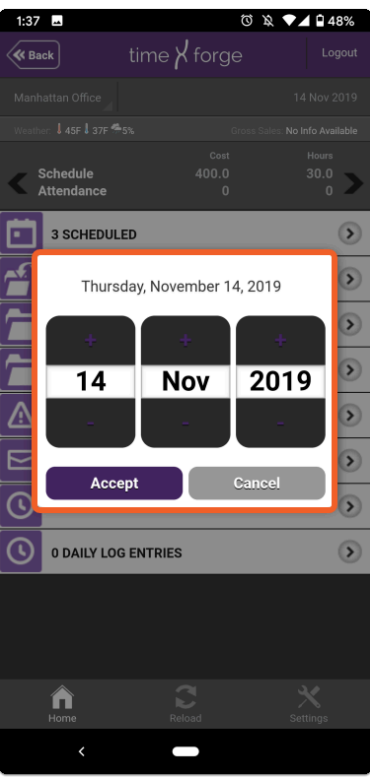

 Generally, if shifts aren't showing up, it's because you have your account set to the wrong day. Check to make sure you have the correct date set.